# Zoomの使い方 2020年9月15日

じゃおクラブ

この文書では、Zoomの画面と基本的な 使い方を図解しました。 Zoom初心者の方が知っておくべき情報 をまとめましたので、参考にしてくだ さい。 なお、Zoomはバージョンアップによっ て画面が変わることがあります。

## Zoomの画面:スピーカービュー

④話し手を大 きく表示

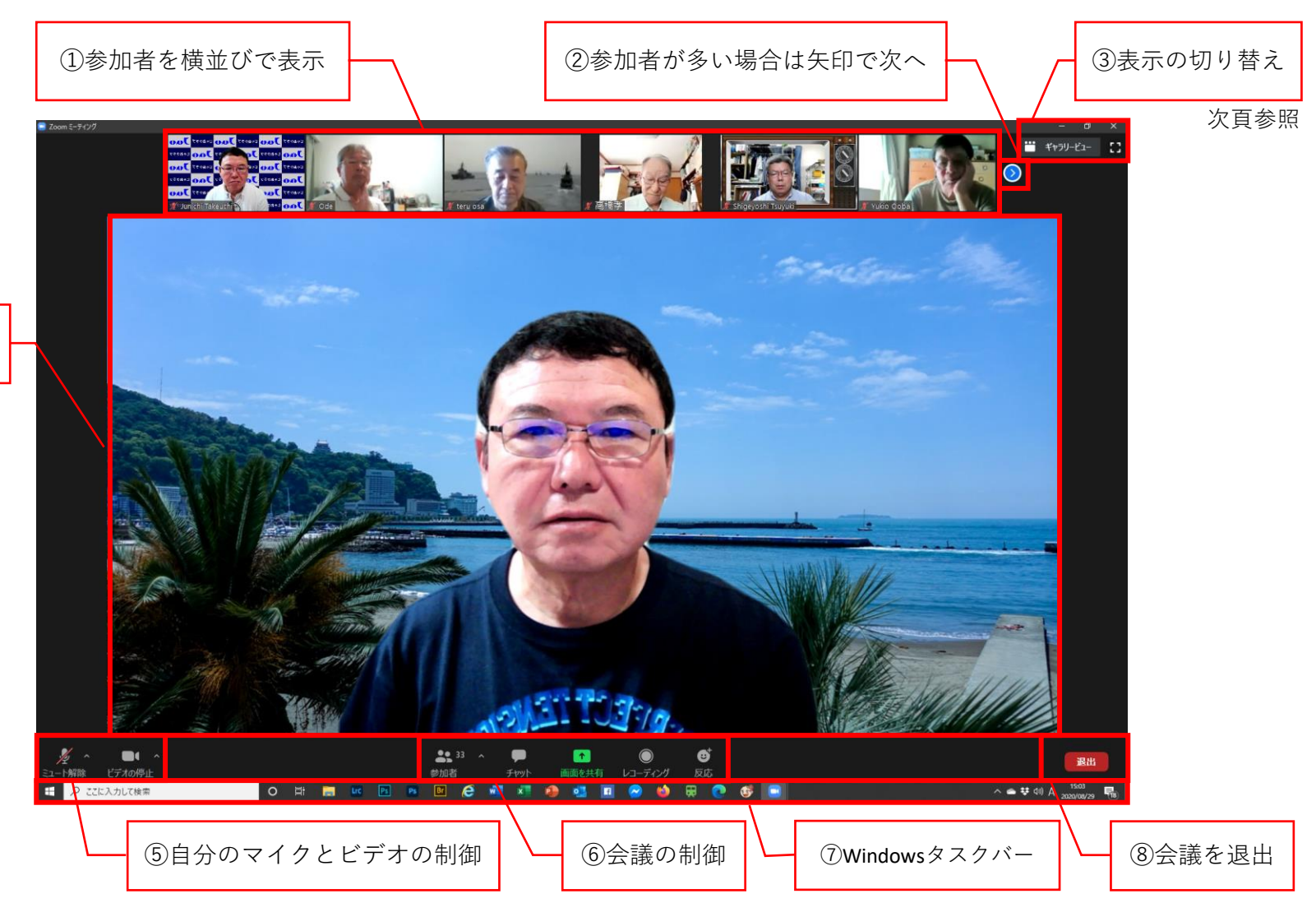

## Zoomの画面:ギャラリービュー

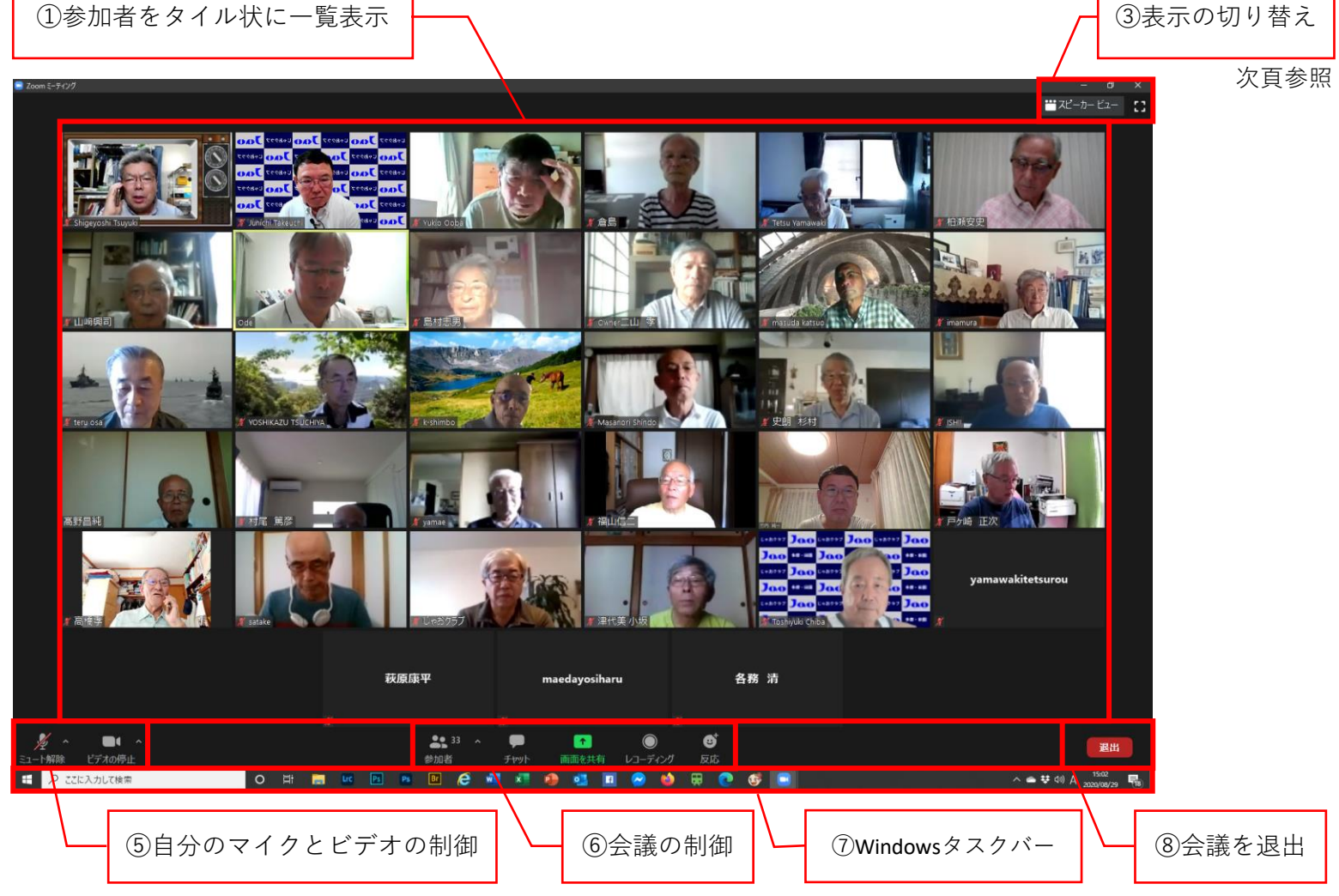

### スピーカービューとギャラリービューの関係

スピーカービュー • 講演・講義など • 1人の話を皆で聞く場合 ギャラリービュー • 会議・話し合い・雑談 • 全員の顔を見ながら会話する場合

スピーカービューのとき、 を押すとギャラリービューに変わる ギャラリービューのとき、 を押すとスピーカービューに変わる

スピーカービューとギャラリービューのボタンは画面右上にある

## マイクのミュート(消音)とビデオの停止

#### マイクのミュート

- 講演・講義・離席するとき
- マイクから自分の音が入らないよ うにする

#### ビデオの停止

- 離席するとき
- 相手の画面にこちらが写らないよ うにする

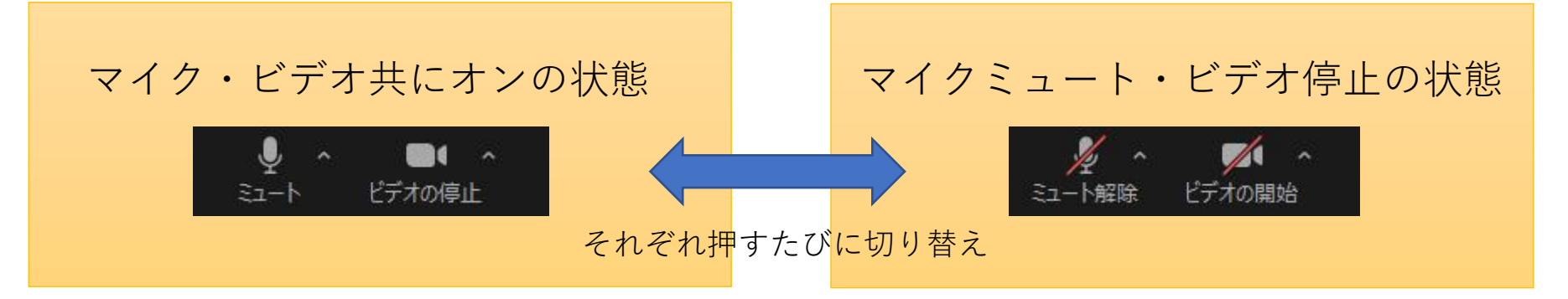

マイクとビデオの制御ボタンは画面左下にある

## 操作ボタンが消える/会議を終了するには?

- 会議を終了するには?
	- 画面右下の 退出 ボタンを押す。
	- メニューから「ミーティングを退出」を選 ぶ。
- 操作しないと操作ボタンが消える
	- 操作ボタンを表示させるにはZoomのウイン ドウでカーソルを動かす。
	- 会議に集中するために工夫された機能

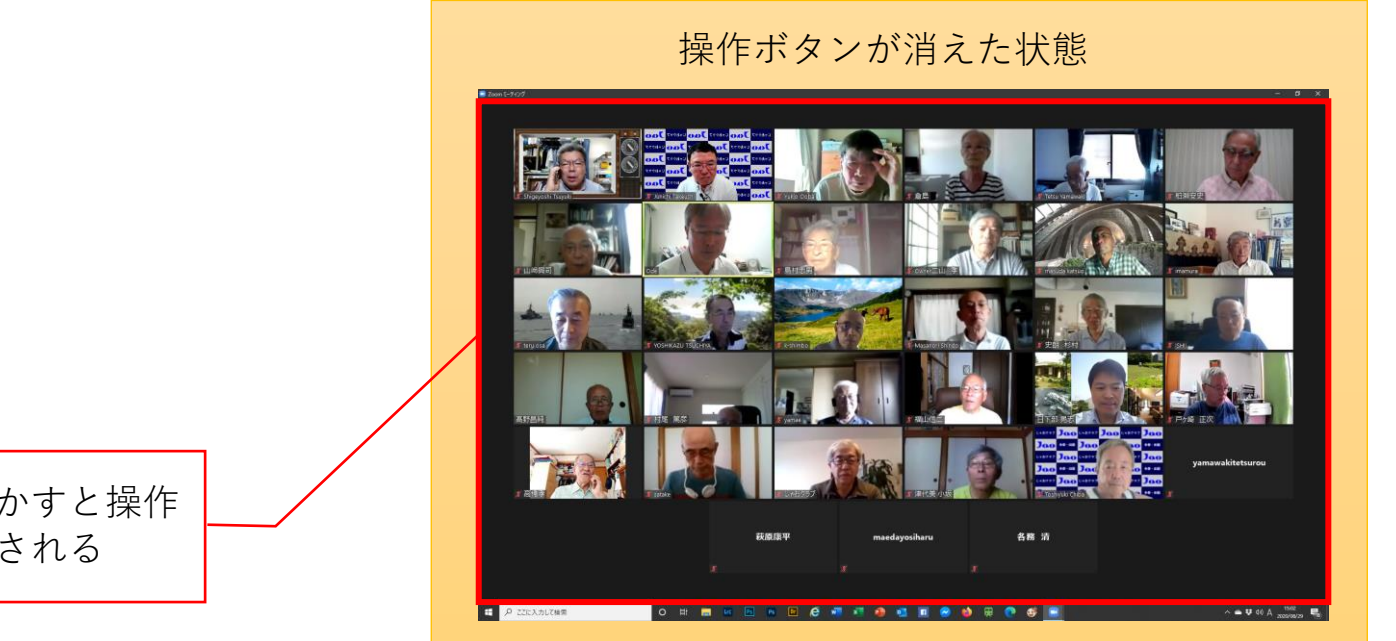

赤枠内でマウスを動かすと操作 ボタンが再表示される

#### 画面を大きく表示するには?

• 「全画面表示」または「最大化」を使う。

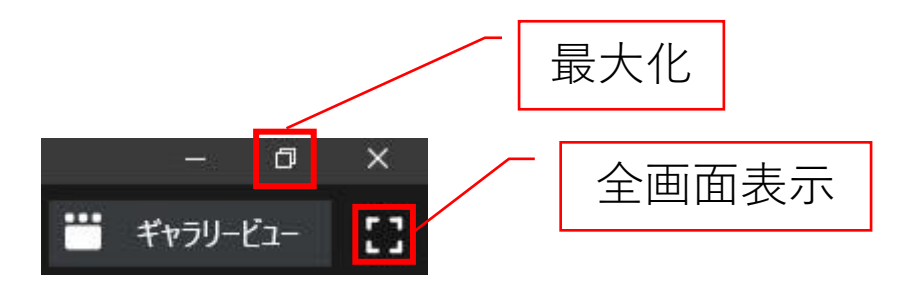

- 最大化と全画面表示の使い分け
	- パソコンの画面が小さい⇒「全画面表示」がおすすめ ※例えば13インチや14インチのとき
	- パソコンの画面が一定以上ある⇒「最大化」がおすすめ ※例えば15インチ以上

## 最大化と全画面表示の違い

- 最大化では……
	- Windowsのタスクバーやタイトルバーが使 える
- 全画面表示では……
	- Windowsのタスクバーやタイトルバーも消 え、すべてがZoomの画面になる

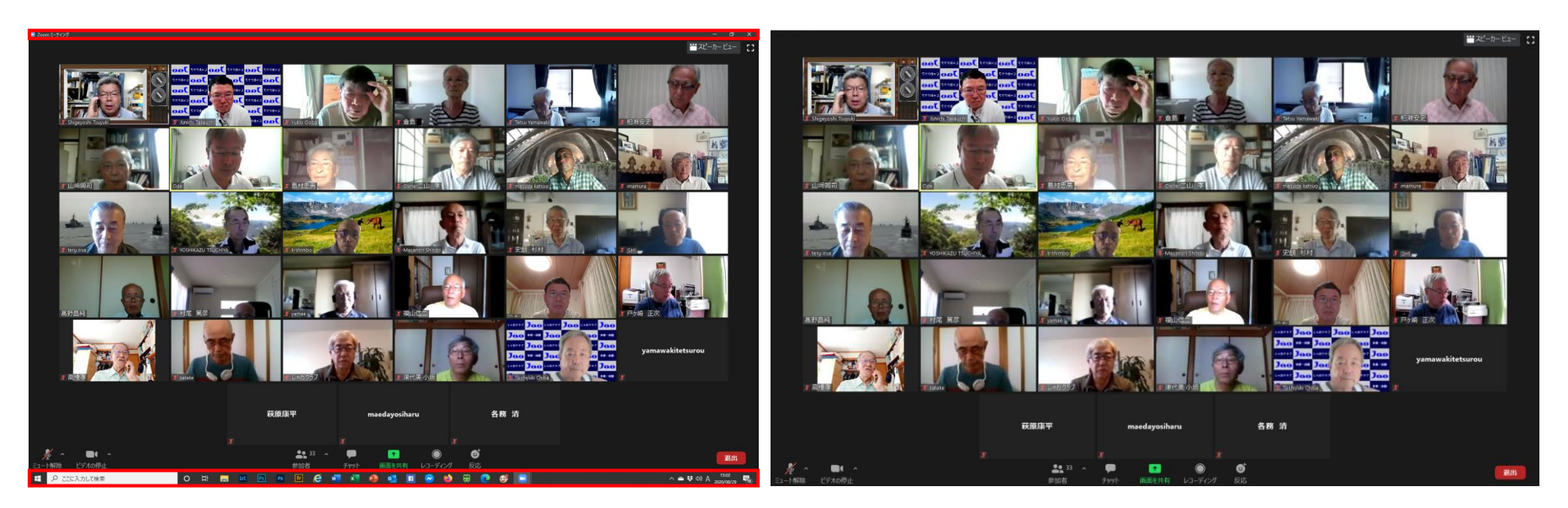

最大化(左)では赤枠で囲ったタスクバーやタイトルバーが表示されている

### 画面を小さくするには?

• 「最小化」を使う。

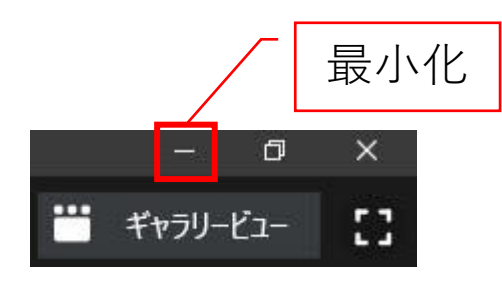

• 会議中にメールを見たり、ブラウザを使う には便利

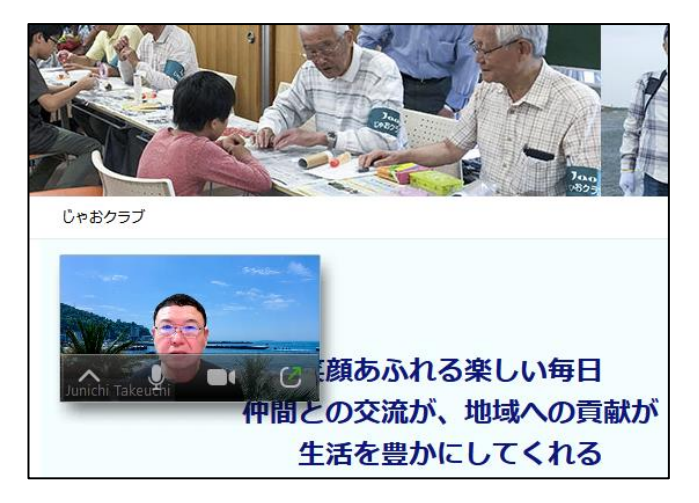

• 「最小化」を元に戻すには?

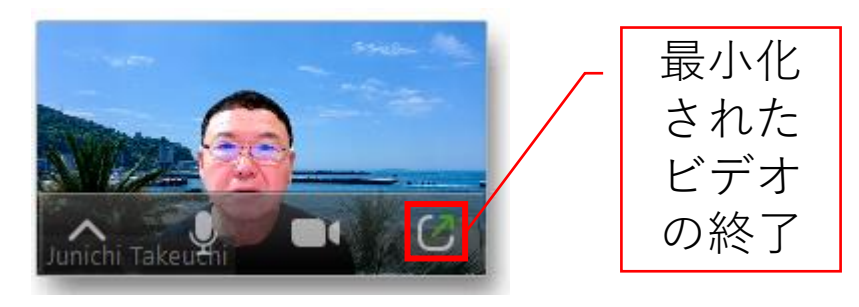

• 「最小化されたビデオの終了」をクリック